# **Maruzen eBook Library**

### **1. Maruzen eBook Library**へのアクセス方 法は二通りあります。

#### 1) 金沢大学 **OPAC plus**から

※金沢大学で購入した電子ブックのみ検索できます。

・検索結果の「ジャーナル/ブックへリンク」

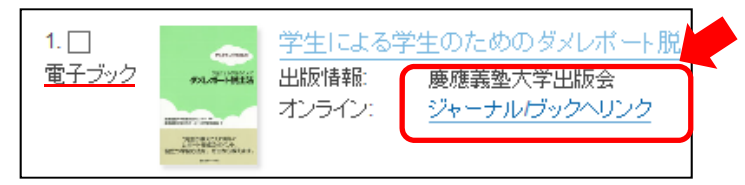

・Maruzen eBook Library のフルテキストへリンク の「Go」ボタン

 $\rightarrow$  2.  $\sim$ 

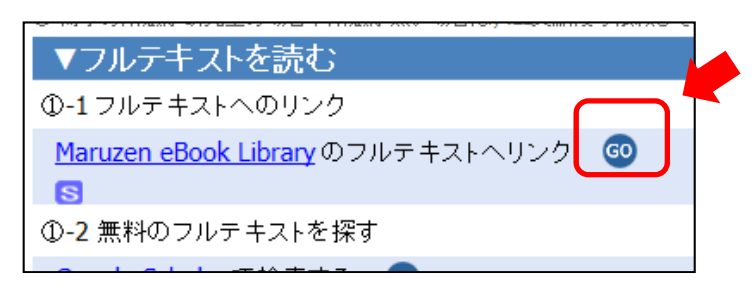

## 2) 直接アクセスする

https://elib.maruzen.co.jp/elib/html/BookList

## 2. 機関認証画面で「学認アカウントをお持ちの方はこちら」

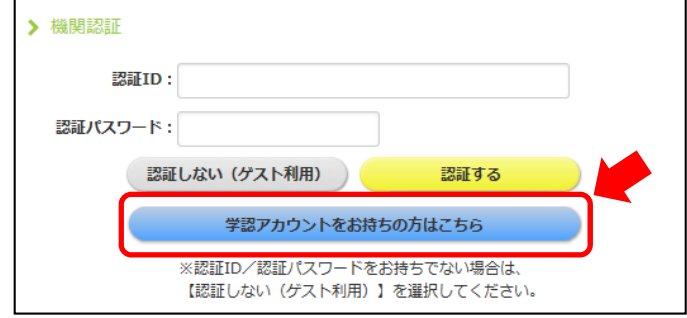

# **Maruzen eBook Library**

### **3. "**所属機関の選択**"**で金沢大学を**"**選択**"**

※ "金沢"と入力して絞り込みもできます。

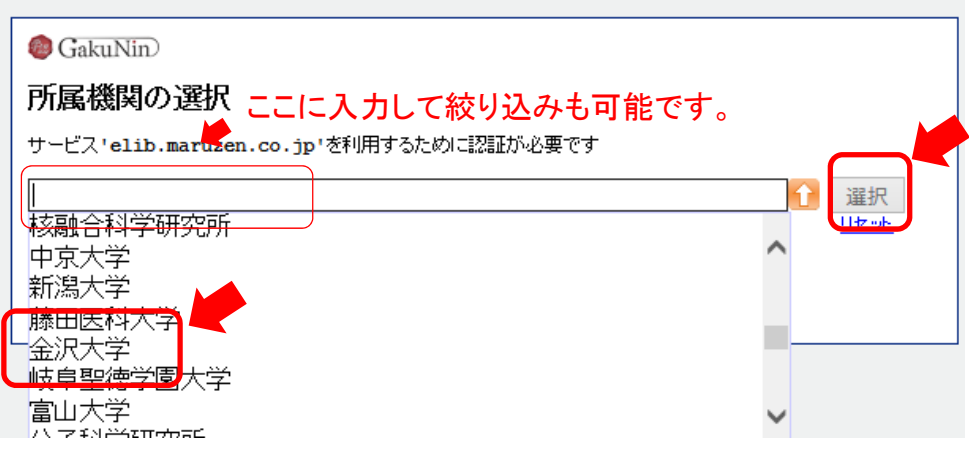

- **4. KU‐SSO**認証画面で認証
- **5. "**同意方法の選択**"**は「次回ログイン時に再度チェックします。」で同意

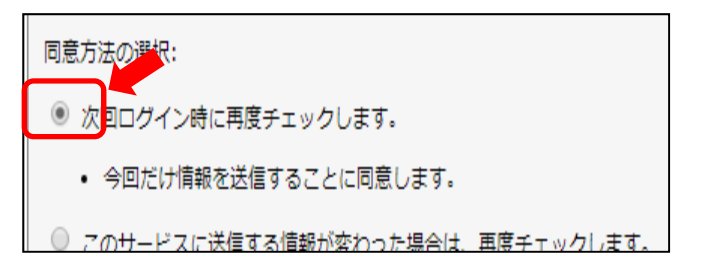

- **6. 1) OPAC**からアクセスした場合は 「閲覧」ボタンで閲覧 **2)** 直接アクセスした場合は、検索して読みたい図書を選択
- **7.** 終了時は画面右上の「ログオフ」

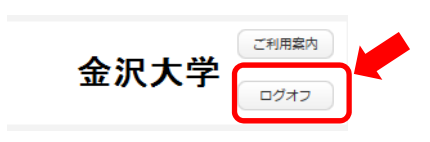